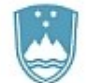

REPUBLIKA SLOVENIJA MINISTRSTVO ZA VISOKO ŠOLSTVO. ZNANOST IN INOVACIJE Masarykova cesta 16, SI - 1000 Ljubljana

# eVŠ VIP – Predstavitev aplikacije in elektronskega vročanja

3. 4. 2024 in 4. 4. 2024

Janja Možina Brecelj, Sektor za visoko šolstvo, Ministrstvo za visoko šolstvo, znanost in inovacije

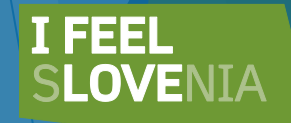

# 1.VSTOP V eVŠ-VIP in NAVODILA

Dostop do VIP Dostop do navodil Dodelitev pravic

#### <https://portal.evs.gov.si/vip/main>

#### <http://eportal.mss.edus.si/portal/navodila?appid=215301>

#### NAVODILA ZA UPORABO EVŠ

Te spletne podstrani so namenjene strokovnim službam in uporabnikom eVŠ na visokošolskih zavodih. Navodila so objavljena na naslednjih podstreneh:

- · Evidenca študentov in diplomantov
- · Evidenca prijavljenih za vpis
- · Evidenca visokošolskih zavodov in študijskih programov
- Razpis za vpis (eVŠ-OZR)
- · Visokošolski izbirni postopek (eVŠ-VIP)
- Statistika in analize
- · Šifranti in specifikacije za razvijalce IS

#### Navodila za ureditev dostopa do eVŠ:

- · Vloga za dodelitev pravic dostopa do eVŠ (doc)
- · Za dostop do eVŠ morate obvezno prijaviti svoje klasificirano digitalno potrdilo v Varnostno shemo: Video z navodili (preusmeritev na YouTube)
- · Navodila za že registrirane uporabnike varnostne sheme, ki želijo v varnostni shemi popraviti osebno

ime (pdf).

#### 2.GUMBI ZA NAVIGACIJO

Gumbi za navigacijo po eVŠ-VIP se pojavljajo v vrstici ali pod tabelo, pri čemer mora biti vrstica obarvana rumeno (s klikom na vrstico, se le-ta obarva rumeno), da gumbi postanejo aktivni.

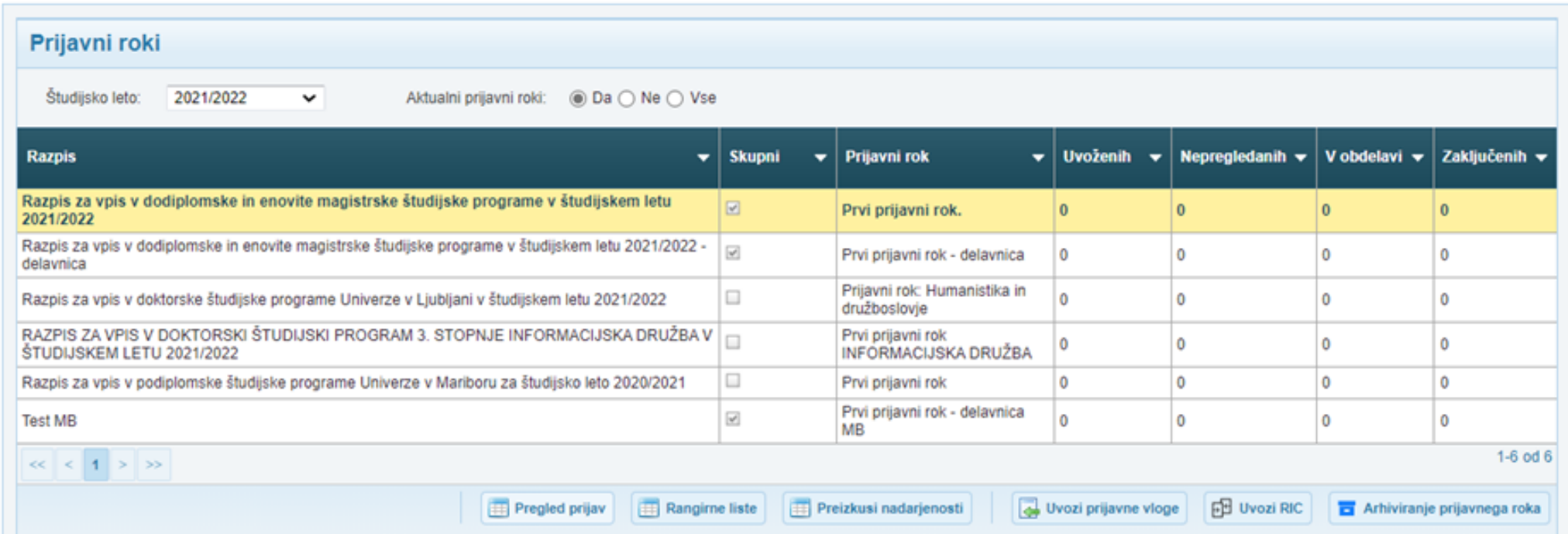

#### 3.PRIJAVNE VLOGE IN STATUSI

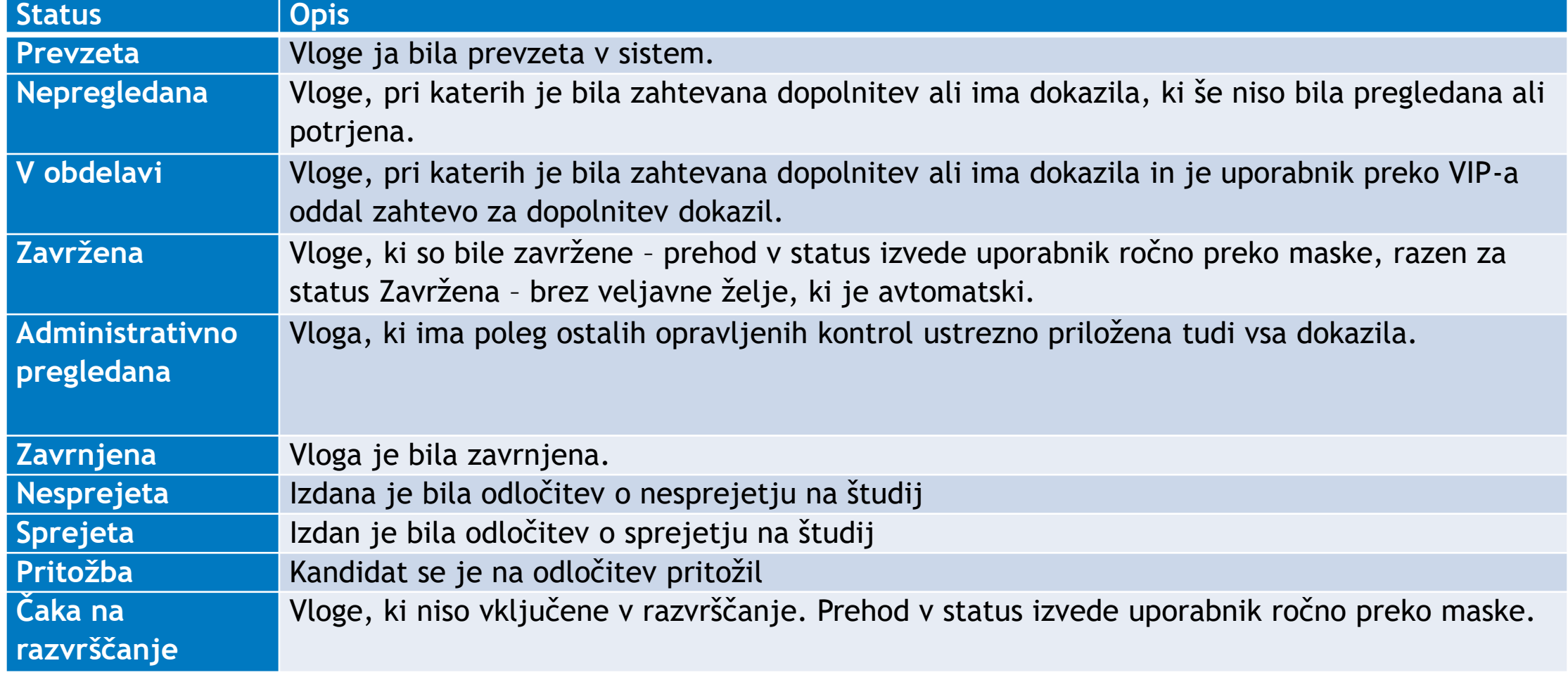

#### 4.VSTOPNA STRAN S PRIJAVNIMI ROKI

Visokošolski izbirni postopek (šolsko okolje)

Na vstopni strani boste lahko pregledovali prijavne roke, opozorila, imeli na razpolago povezave do prijav, rangirnih list, podatkih o preizkusih nadarjenosti) in razpolagali z določenimi nastavitvami na prijavnih rokih.

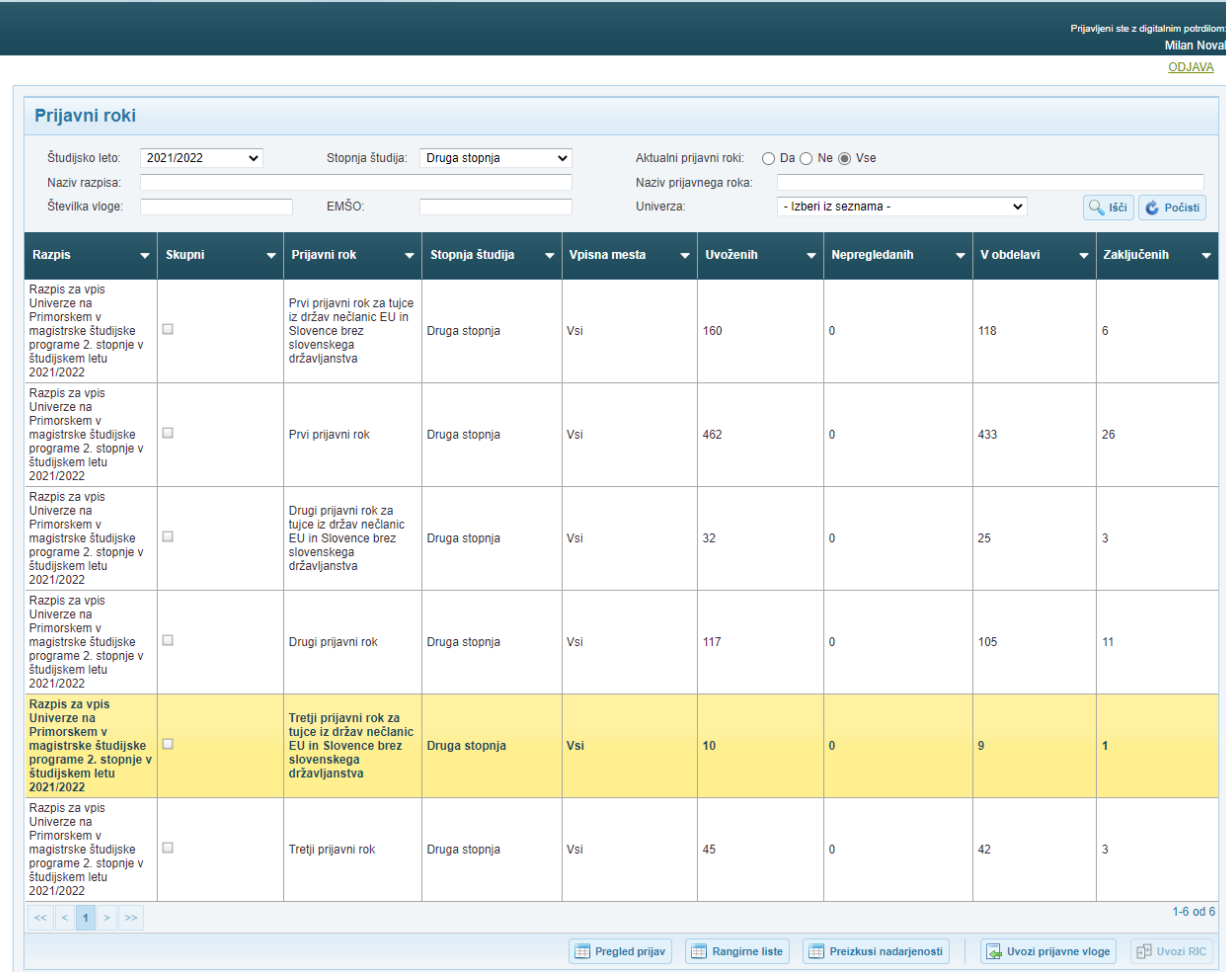

**AVS** 

## 5. Uvoz prijav

- Izberite razpis in kliknite na gumb **»Uvozi prijavne vloge«**
- **Prikaže se opozorilo.** Če želite s postopkom nadaljevati, kliknite DA.

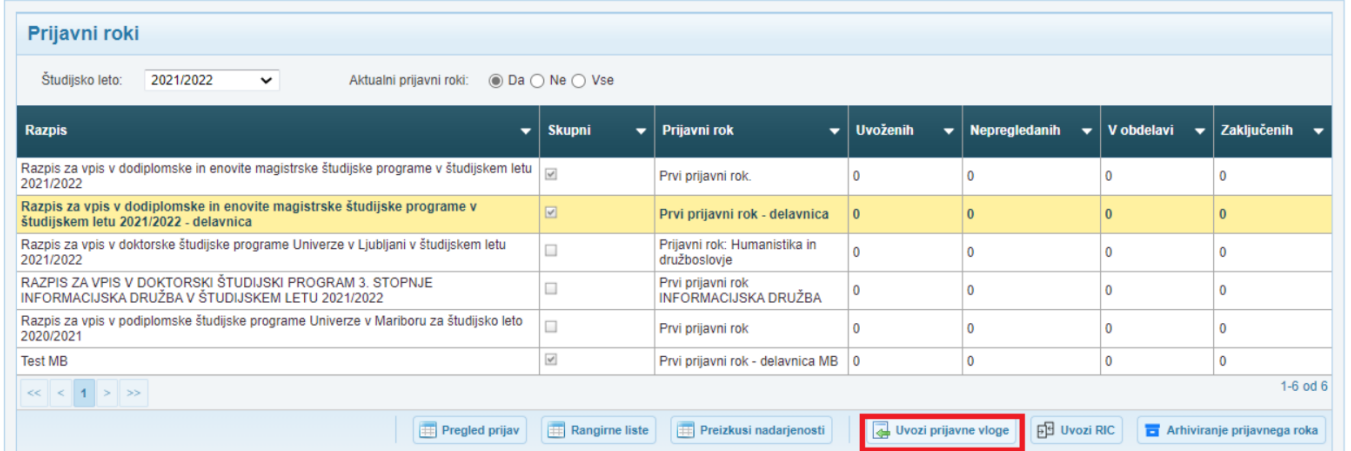

#### 6. PREGLED PRIJAV

 Gumb **»Pregled obdelav«** omogoča dostop do podatkov o obdelava vlog.

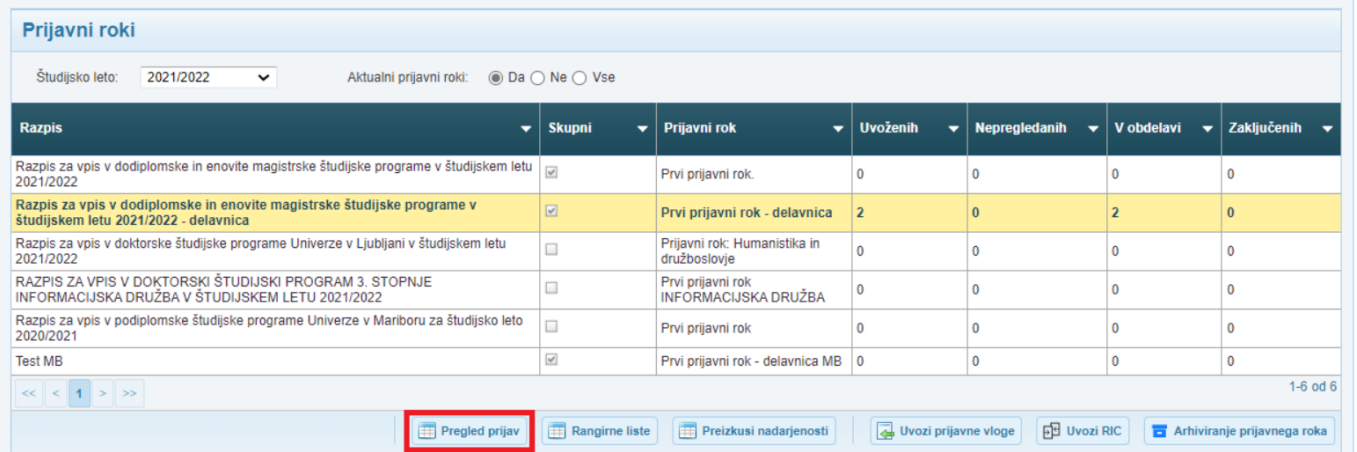

### 6.1 Seznam prijav

- Z uporabo filtrov na maski **»Seznam prijav«** izberite vrednosti, po katerih želite izpisati vloge. Za prikaz vlog, kliknite gumb **»Išči«.**
- V seznamu se bodo izpisale vloge skladno z vašimi zahtevami.

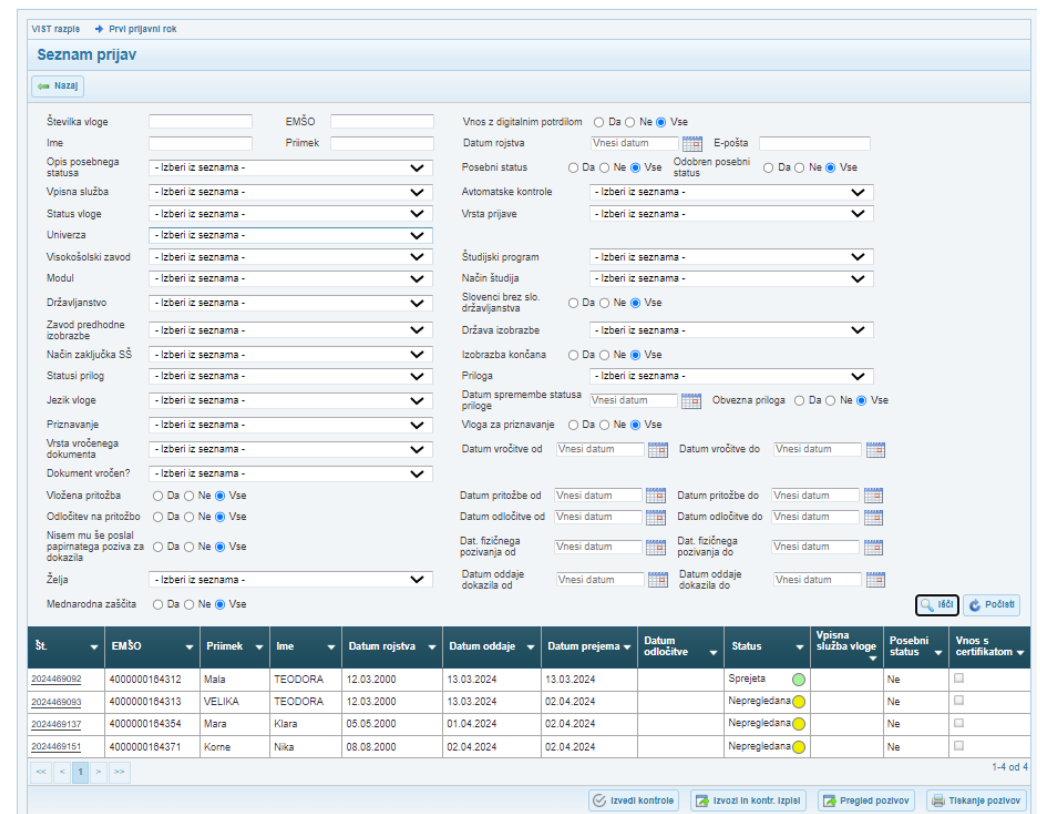

#### 7.PODROBNOSTI PRIJAVNE VLOGE

V zgornjem delu maske so osnovni podatki o vlogi, to so podatki o številki vloge, statusu vloge, imenu in priimku, EMŠO kandidata ter o posebnih potrebah. Spodnji del maske pa je razdeljen na naslednje zavihke:

- Osebni podatki
- Administrativni pregled
- Predhodna izobrazba
- Prijava na študij
- Dokazila
- Rubrike in kriteriji vpisa
- Zgodovina

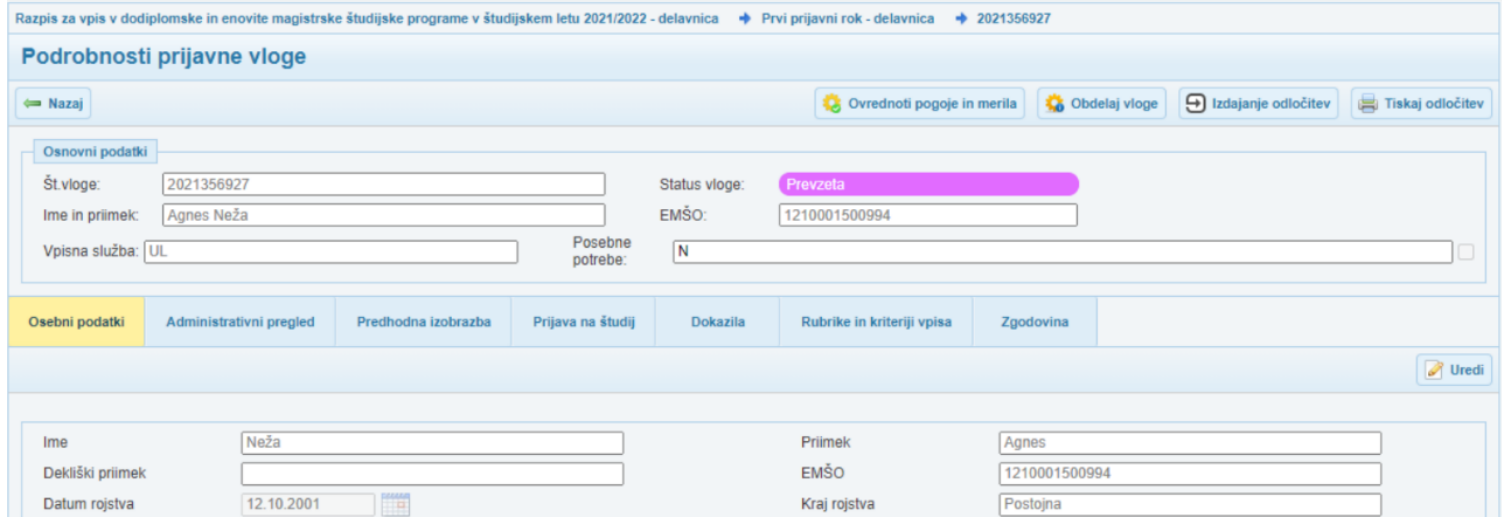

### 7.1 Osebni podatki

Na zavihku so osebni podatki kandidata. Podatke na vlogi lahko spreminjate z gumbom »**Uredi**«, ki se nahaja na vsakem zavihku.

Pri tujcih iz drugega časovnega pasu preveriti datum rojstva!

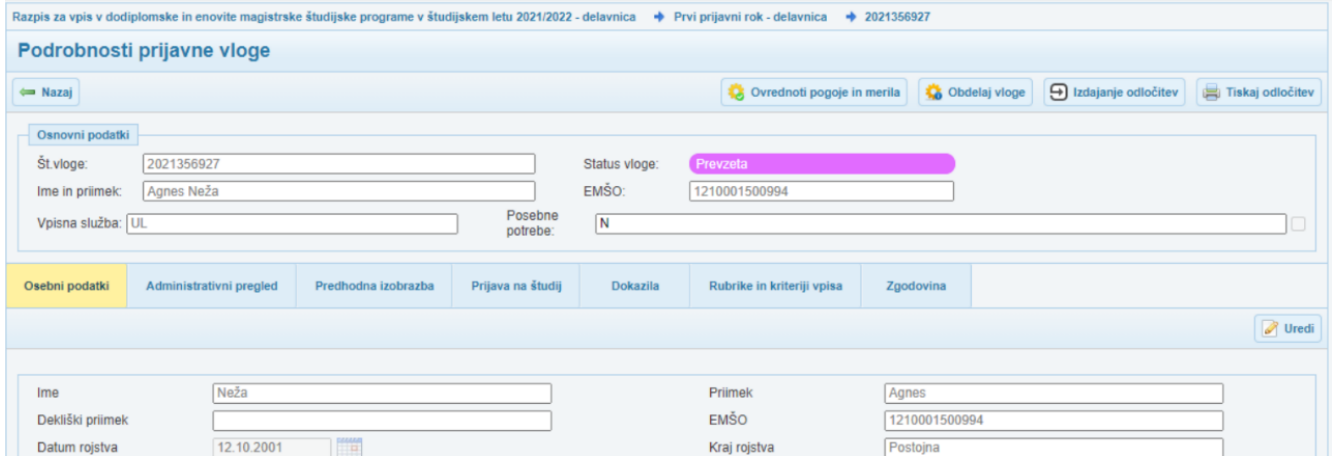

#### 7.2 ZAVIHEK ADMINISTRATIVNI PREGLED - kontrole

V prvi skupini **»Ročne kontrole«** se prikažejo splošni podatki o vlogi. Podatke lahko urejate preko gumba **»Uredi«** na desni strani zavihka.

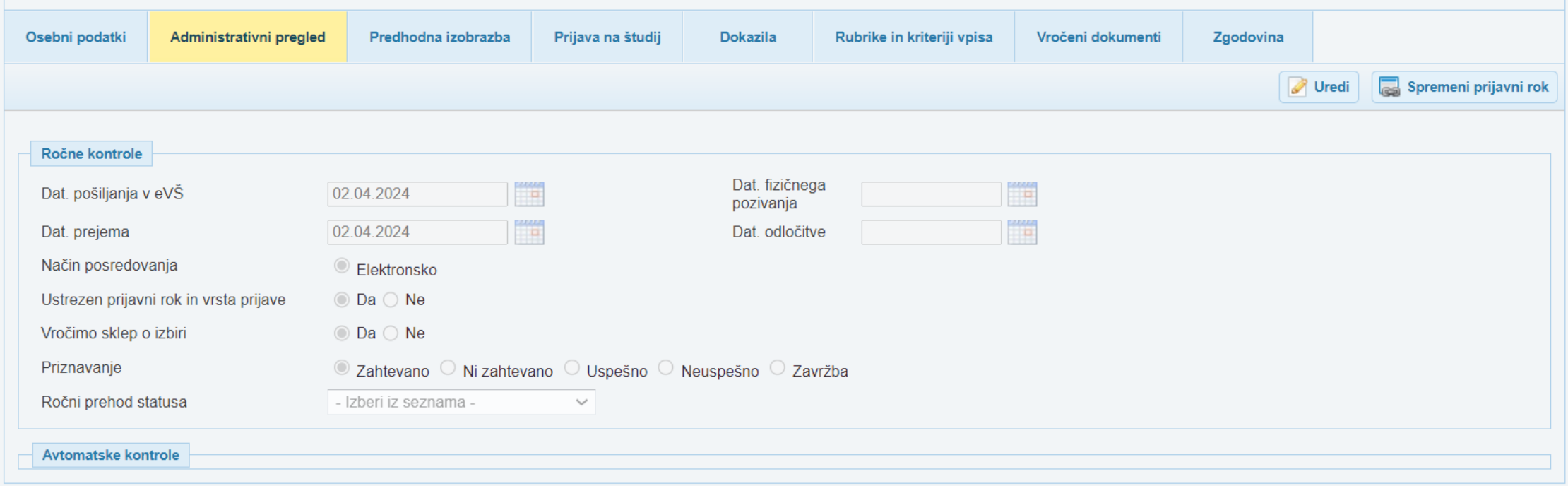

#### 7.2.1 Avtomatske kontrole

Na vlogah se bodi izvedle naslednje kontrole

- **Preverjanje ali je bil kandidat že vpisan v** isti študijski program.
- Preverjanje ali je kandidat že končal študij na tej stopnji.
- **Preverjanje ali je kandidat že končal študij** na tem programu.
- Preverjanje ali je kandidat že končal srednjo šolo.
- **Preverjanje na podlagi EMŠO iz vloge ali** so osebni podatki v Centralnem registru prebivalstva enaki kot na vlogi. Na podlagi odstopanj ugotovite, če je kandidat navedel napačni EMŠO.

Kontrola A5

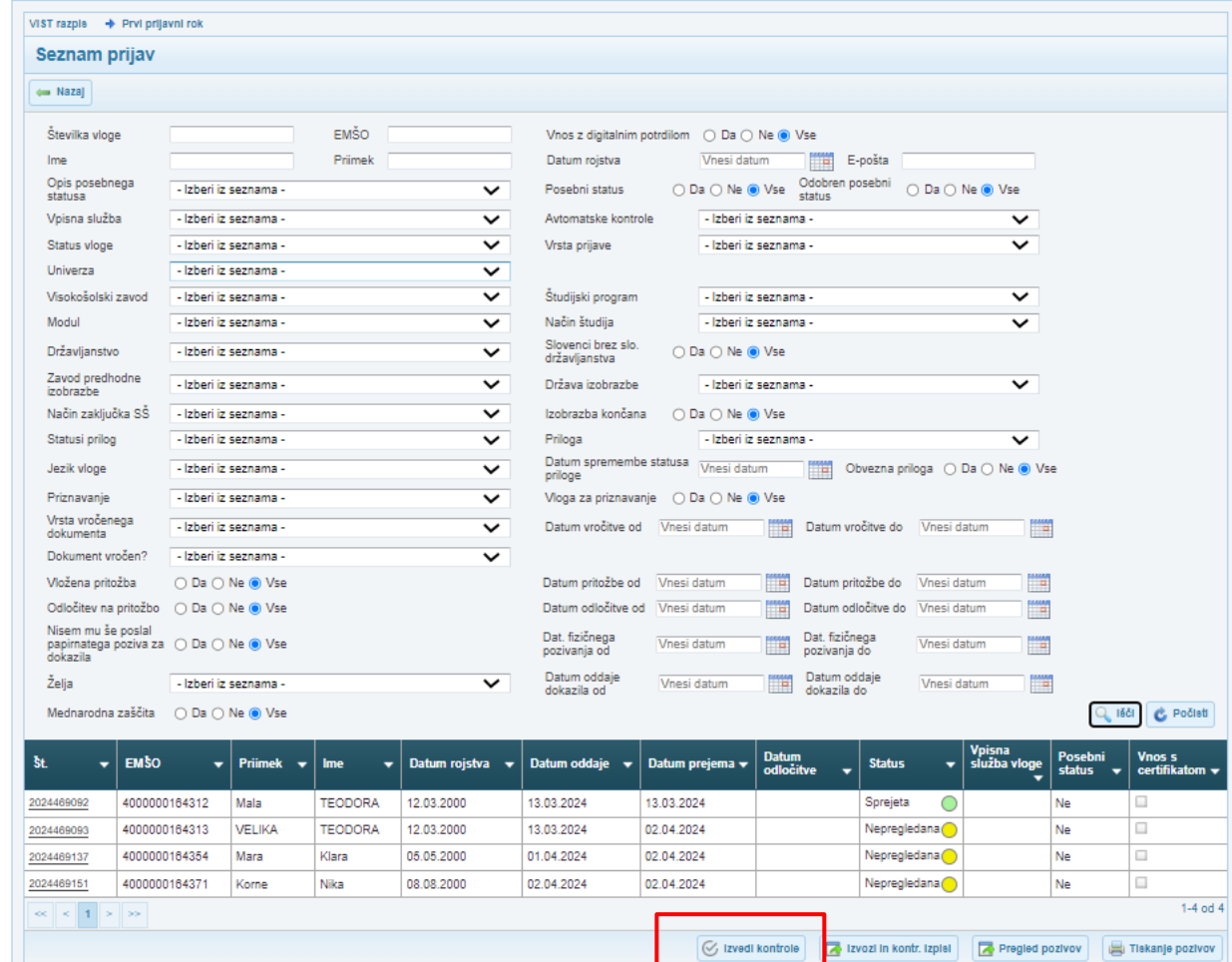

#### 7.2.2 Administrativne kontrole roka - izpis

Izpis Administrativne kontrole roka na maski seznam prijav.

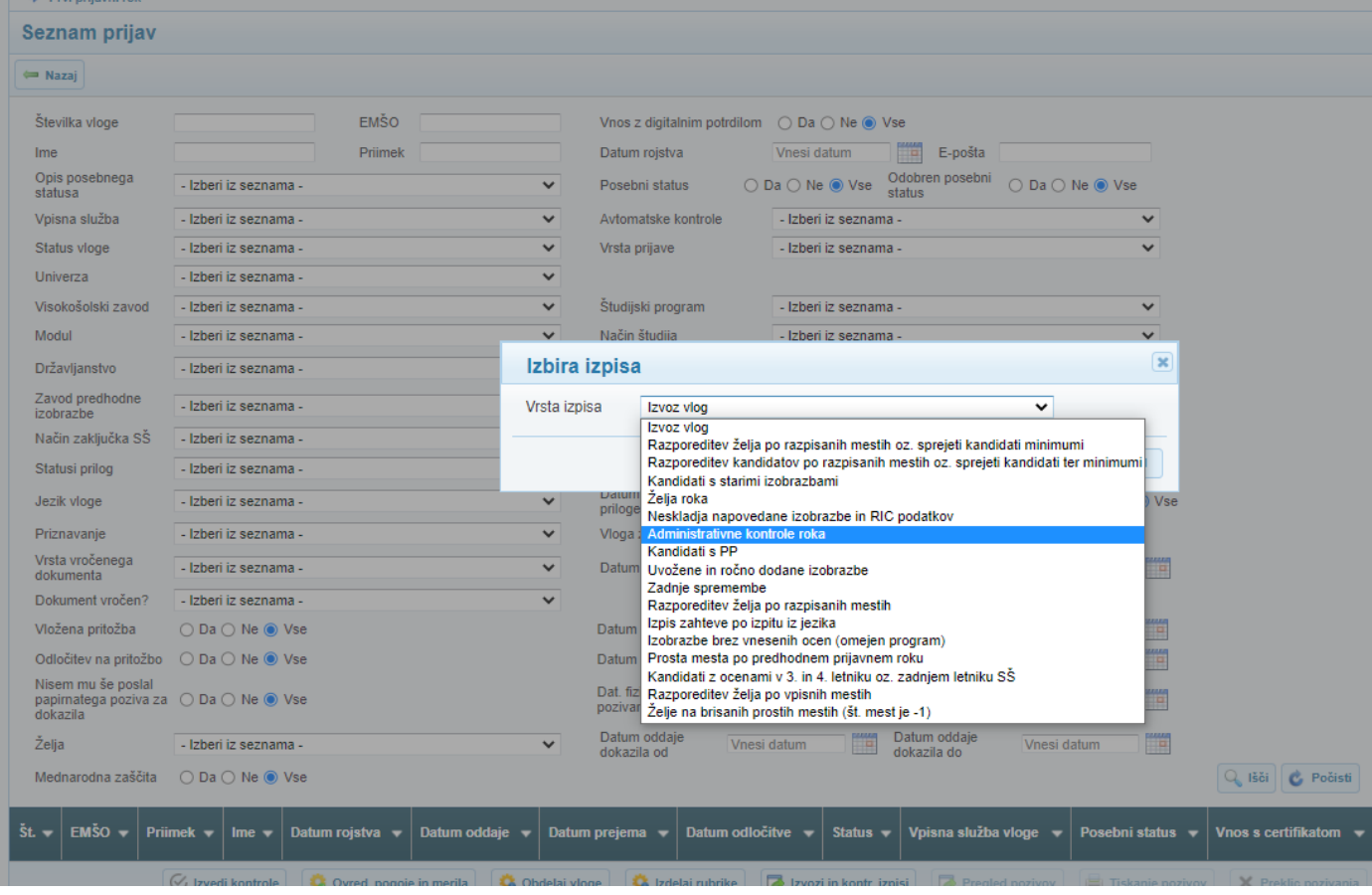

#### 7.2.3 Administrativne kontrole roka - pregled

Preverjamo skladnost z rokom, na katerem je kandidat:

- DRŽAVLJANSTVO
- STALNO PREBIVALIŠČE

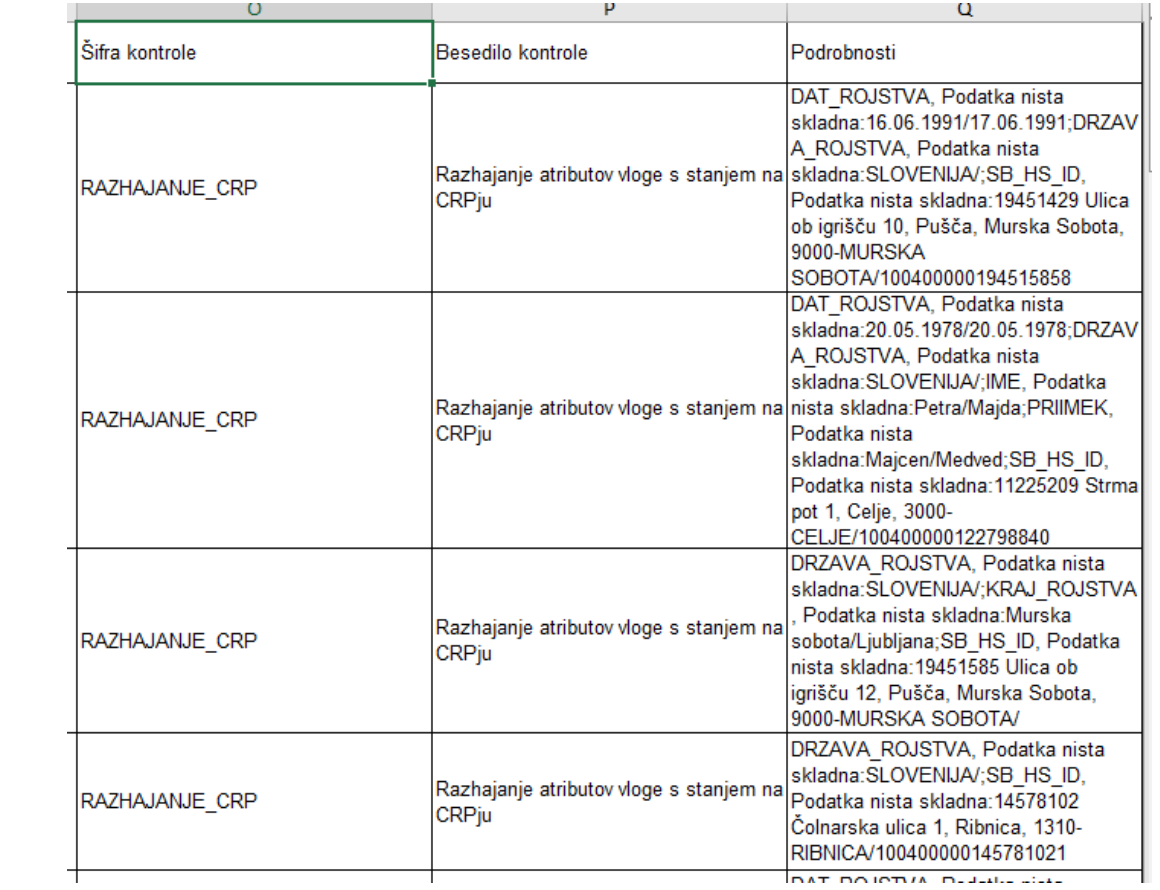

#### Primer

Preverjamo skladnost z rokom, na katerem je kandidat:

- DRŽAVLJANSTVO
- STALNO PREBIVALIŠČE
- IME in PRIIMEK

Možna je

- sprememba prijavnega roka,
- poziv kandidatu.

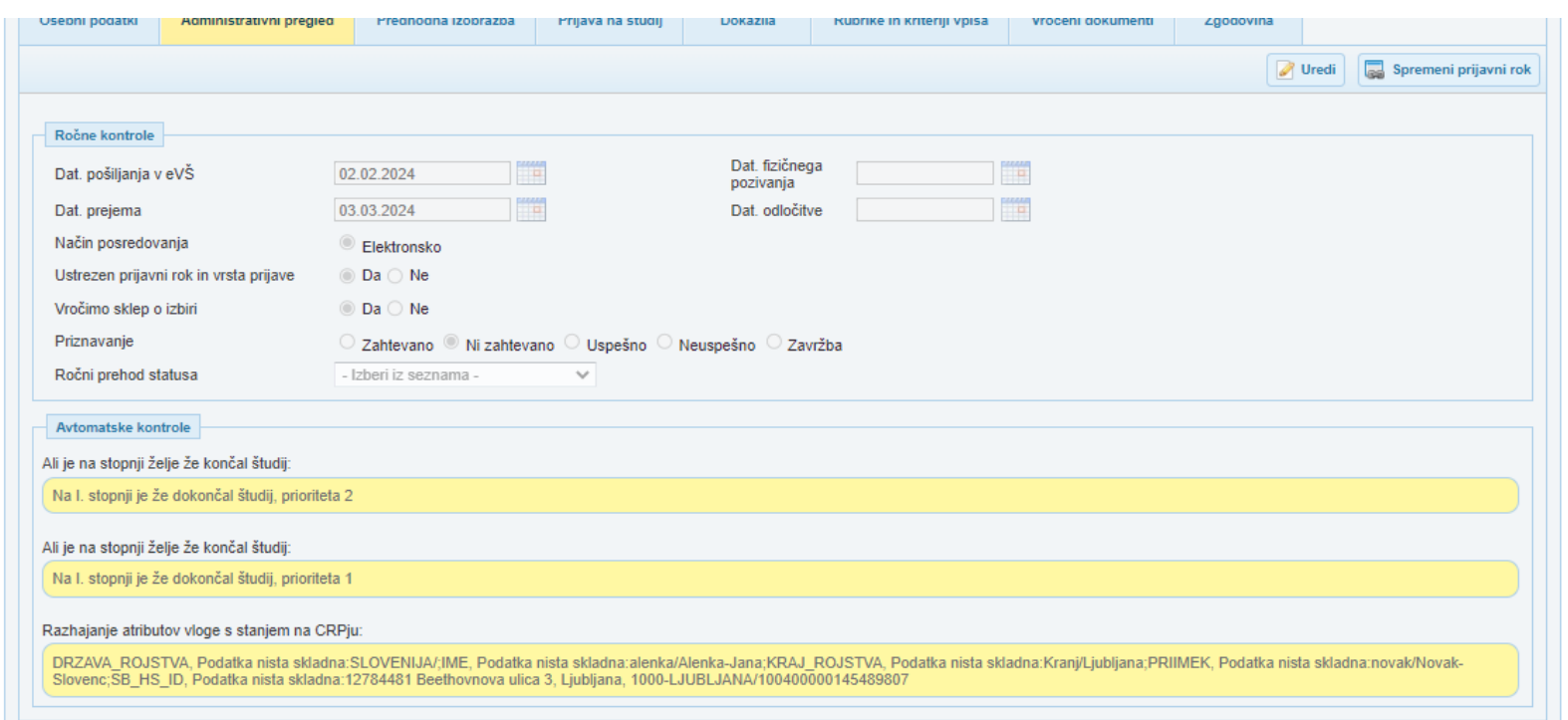

#### 7.3 ZAVIHEK Z DOSEDANJO IZOBRAZBO

Pomemben je vir podatkov

- Prenesena iz vloge
- RIC, EŠD
- Ročna

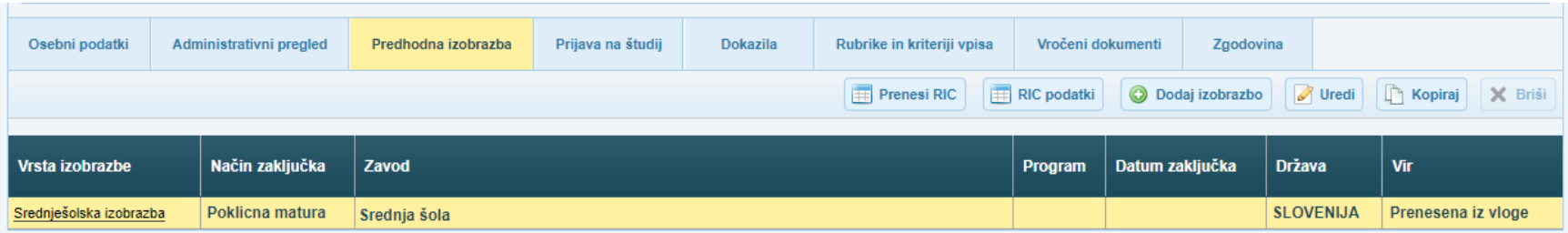

# 7.4 PRIJAVA NA ŠTUDIJ

#### Želje kandidata

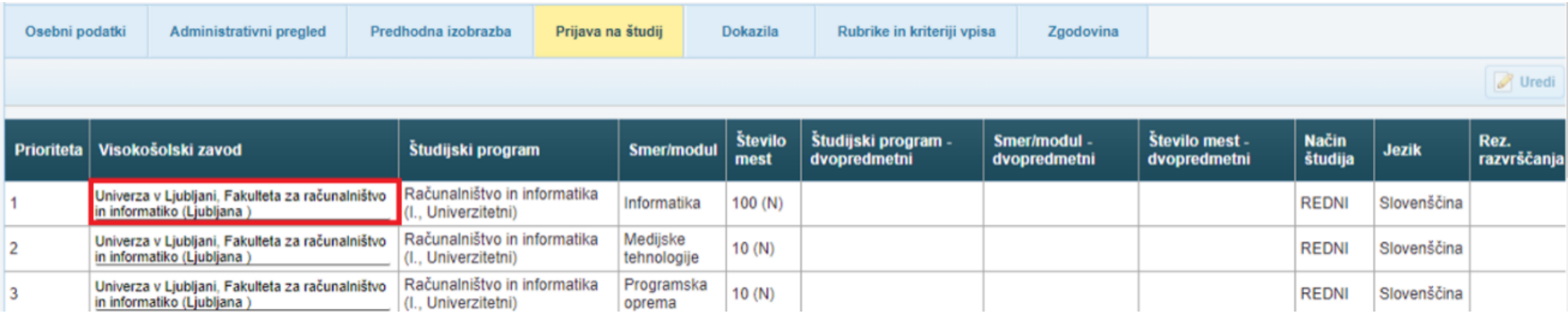

#### 7.5 RUBRIKE IN KRITERIJI VPISA

Trenutno predvsem za prvo stopnjo.

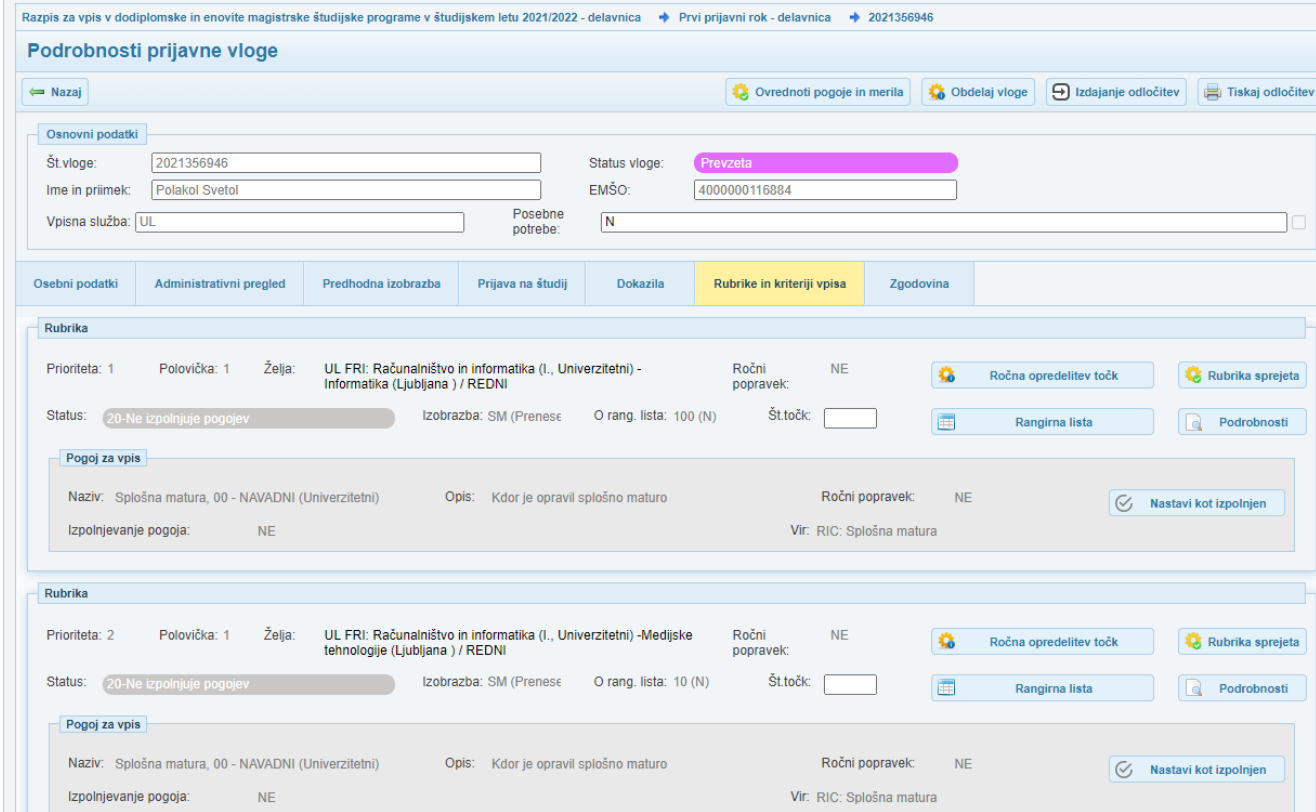

### 7.6 ZGODOVINA

Zavihek Zgodovina prikazuje vse obdelave vloge.

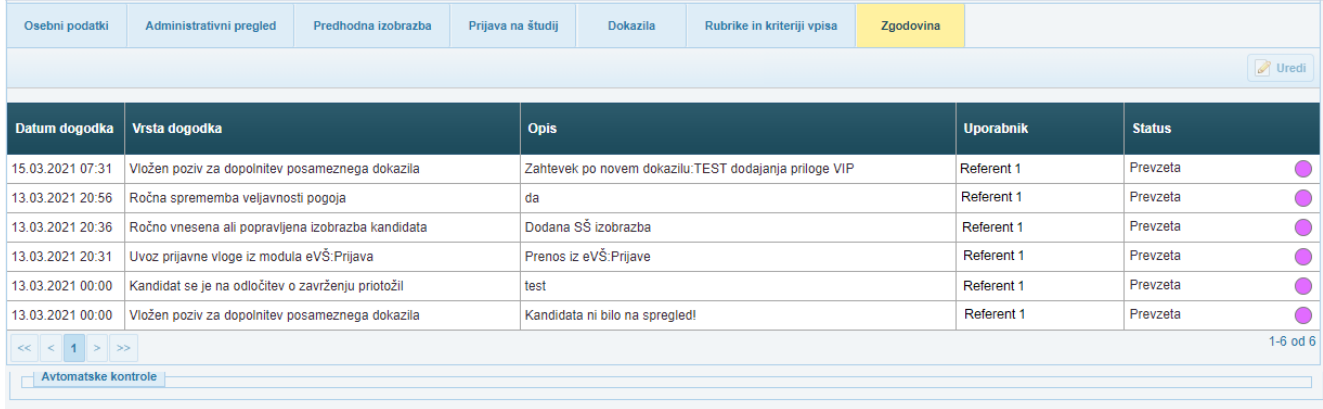

#### 8.KOMUNIKACIJA S KANDIDATOM

40. člen ZVIS določa, da visokošolski zavodi in visokošolske prijavno-informacijske službe vročajo oziroma posredujejo kandidatom v seznanitev dokumente in obvestila v zvezi z razpisom za vpis z odložitvijo dokumenta oziroma obvestila v spletni portal eVŠ. O vložitvi dokumenta oziroma obvestila preko portala eVŠ tudi obvestijo kandidata, in sicer da je prejel dokument, ki mu ga je treba vročiti, ali obvestilo, s katerim mora biti seznanjen. Informativno sporočilo o elektronsko odloženem dokumentu oziroma obvestilu kandidat prejme na svoj elektronski naslov, ki ga je sporočil ob prijavi, in s sporočilom na številko svojega mobilnega telefona, če jo je sporočil ob prijavi za vpis preko portala eVŠ.

Kandidat prevzame dokument oziroma obvestilo s spletnega portala eVŠ v elektronski obliki po predhodni avtentikaciji. Šteje se, da je bil kandidat seznanjen z vsebino dokumenta oziroma obvestila z vpisom v spletni portal eVŠ.

Ob osebni vročitvi dokumenta preko portala eVŠ kandidat elektronsko potrdi elektronsko vročilnico. Dan elektronske potrditve elektronske vročilnice iz prejšnjega stavka se šteje za dan vročitve dokumenta. Če kandidat dokumenta ne prevzame v petih dneh od dneva prejema informativnega sporočila o elektronsko odloženem dokumentu na portalu eVŠ, velja vročitev za opravljeno z dnem preteka tega roka.

#### 8.1 DOKAZILA

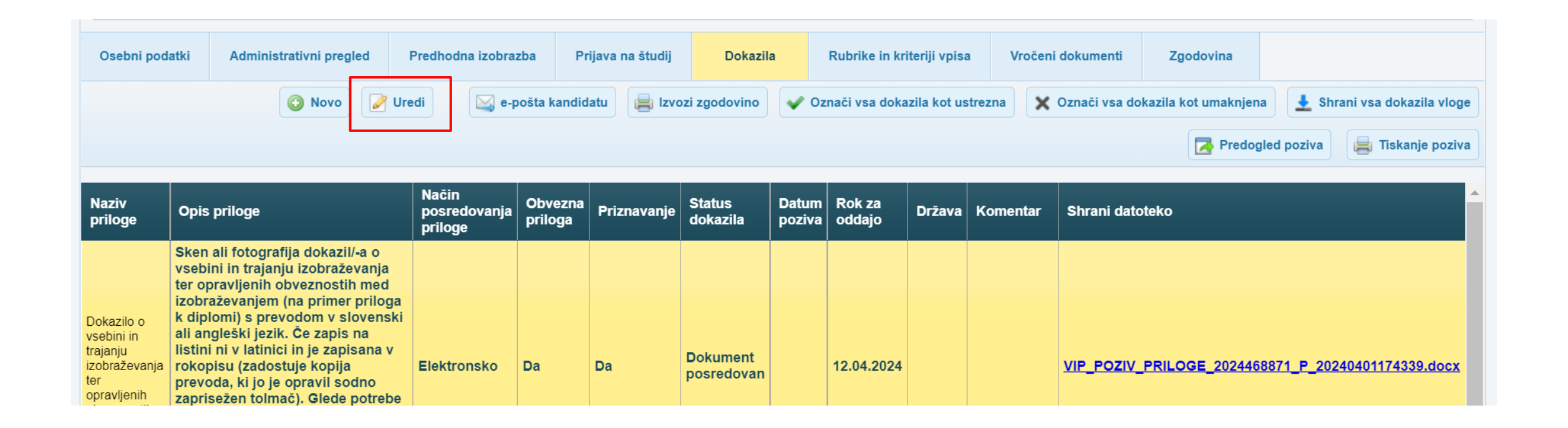

### Delo z dokazili

Preko maske lahko pregledate dokazilo, dodate komentar in odločite o ustreznosti dokazila. Odločitev potrdite z izbiro ustreznega gumba na spodnjem delu maske:

- Dokazilo je ustrezno
- Dokazilo ni ustrezno
- Zahteva po dokazilu umaknjena.

Posegi na dokazilih (sprememba roka, komentar, dokazilo ni ustrezno) sprožijo epošto kandidatu.

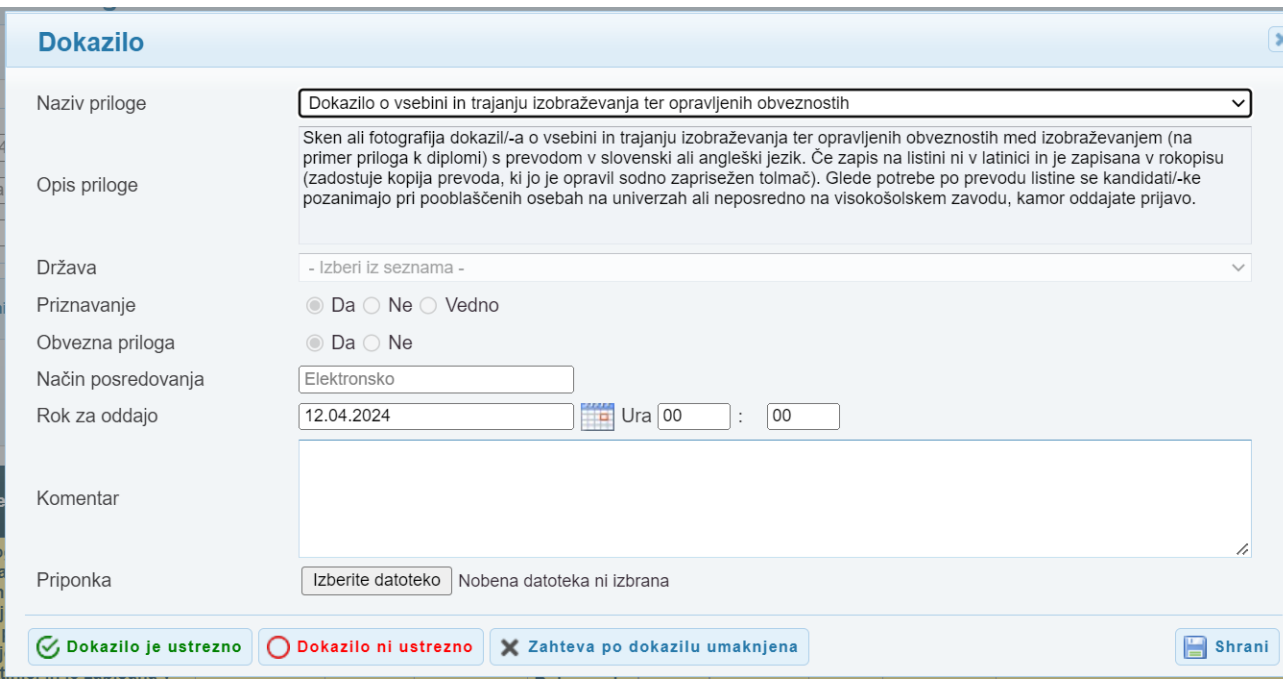

## E-pošta kandidatu

Kandidat dobi e-pošto z zahtevo za dodajanje dokazil

- Ob posegu v dokazila na strani VIP,
- Pred iztekom roka za oddajo dokazil (7 in 2 dni)
- Poleg avtomatske e-pošte lahko kandidatu sprožite pošiljanje epošte tudi preko gumba.

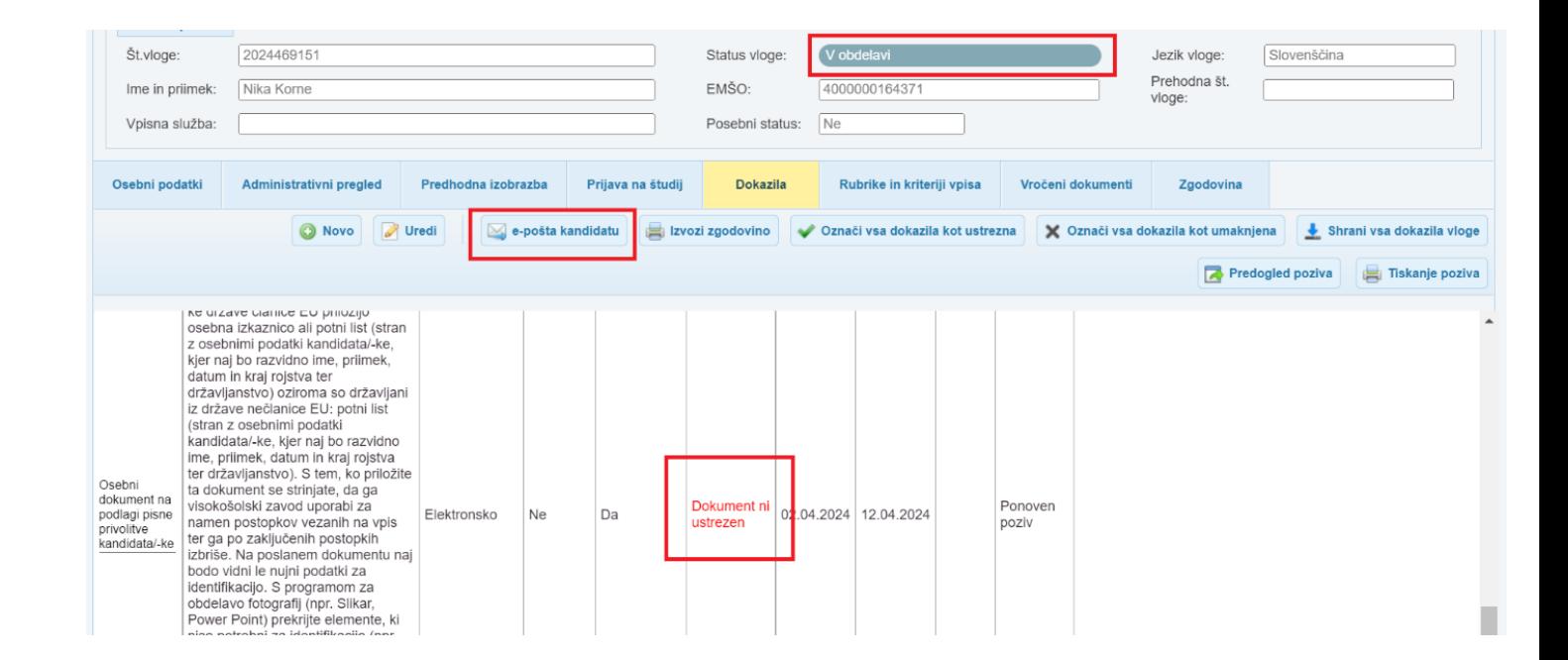

## Vsebina e-pošte

Spoštovani,

Obveščamo vas, da se na eVŠ portalu v zadevi prijave za vpis v visoko šolstvo bliža rok za oddajo prilog. Priloge, ki so označene s klicajem, so za vas obvezne.

Do vaše prijave za vpis lahko dostopate preko portala eVŠ na e-naslovu: https://portal.evs.gov.si/prijava/, kjer v SI-PASS izberete isti način prijave, s katerim ste oddali prijavo za vpis.

Če do roka, določenega v polju »Rok za oddajo«, ne boste predložili vseh obveznih prilog, bo lahko vaša vloga zavržena (67. člen Zakona o splošnem upravnem postopku, Uradni list RS, št. 24/06 – uradno prečiščeno besedilo, 05/06 - ZUS-1, 126/07, 65/08, 8/10, 82/13, 175/20 - ZIUOPDVE in 3/22 - ZDeb).

Lepo pozdravljeni.

Sporočilo je avtomatsko kreirano, zato nanj ne odgovarjajte.

#### Poziv na strani prijave za vpis

Poziv za dopolnitev bo viden tudi na vlogi kandidata v eVŠ. Kandidatu se bo na vlogi pojavilo rdeče opozorilo.

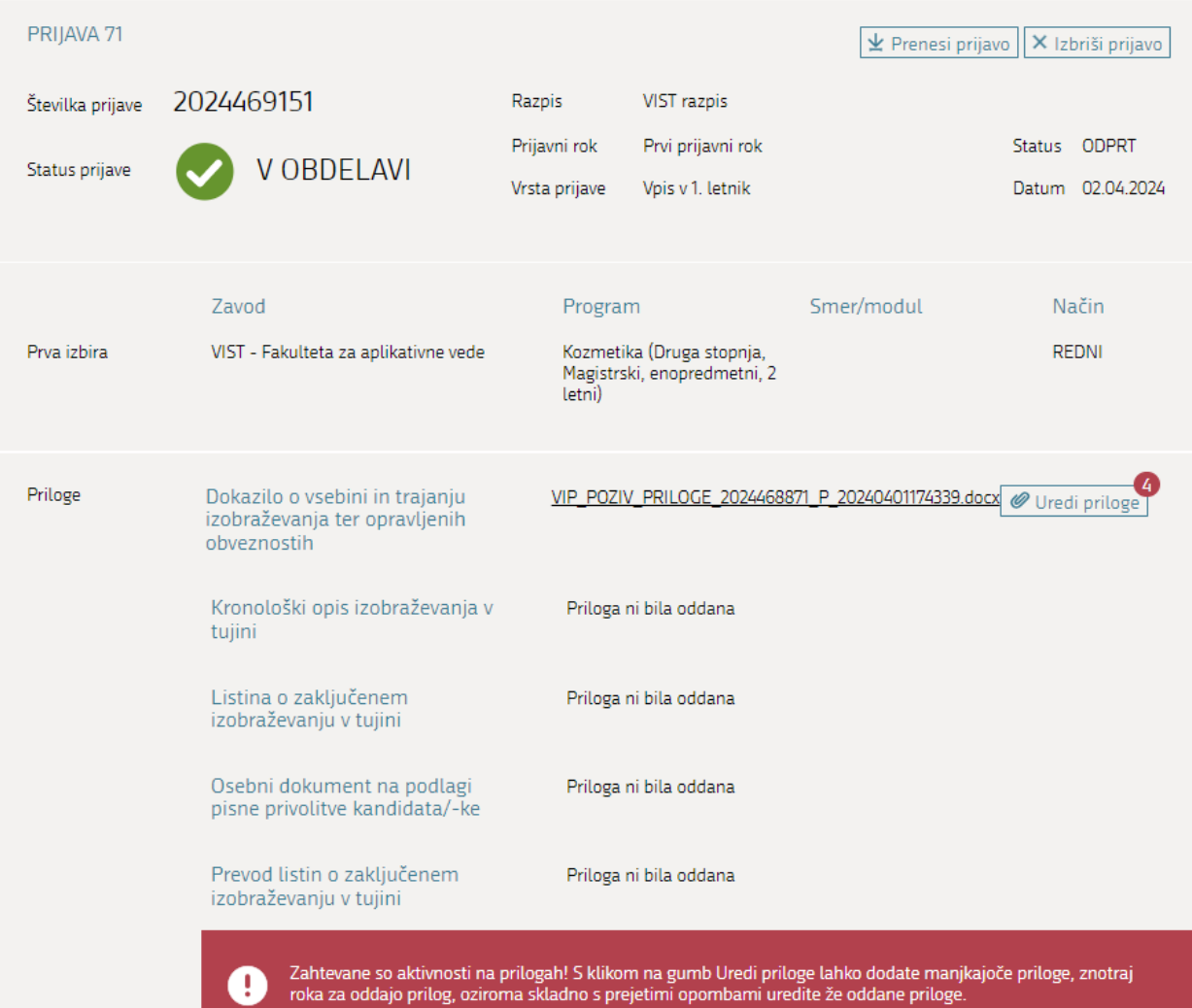

#### 8.2 POZIV ZA KANDIDATA

VIP omogoča pripravo pozivov. Poziv se pripravi samo za obvezne priloge, ki imajo datum poziva v prihodnosti in status Dokument ni ustrezen. Dokument lahko najprej pregledamo z izbiro gumba Predogled poziva.

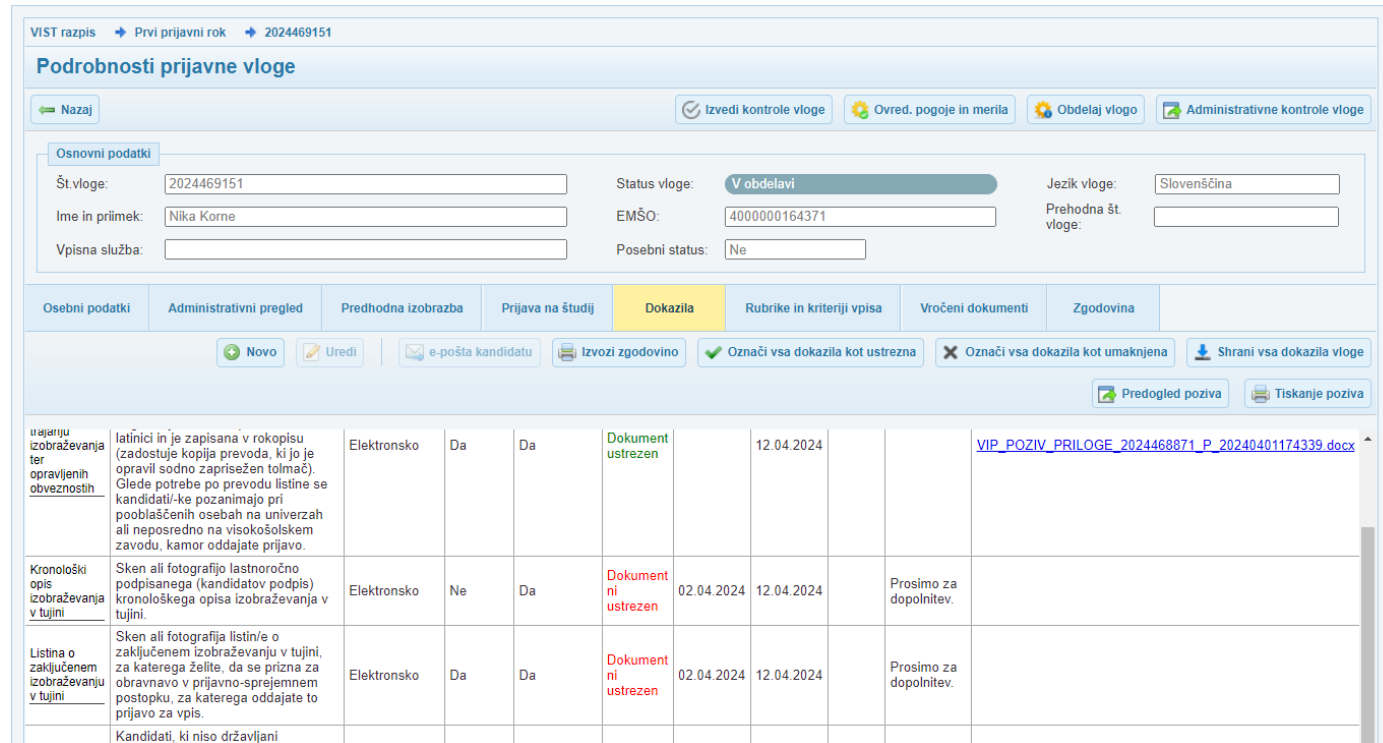

# 8.3 VROČANJE DOKUMENTOV

Zavihek VROČANJE:

S klikom na gumb Novo, se bo odprlo okno za dodajanje dokumenta.

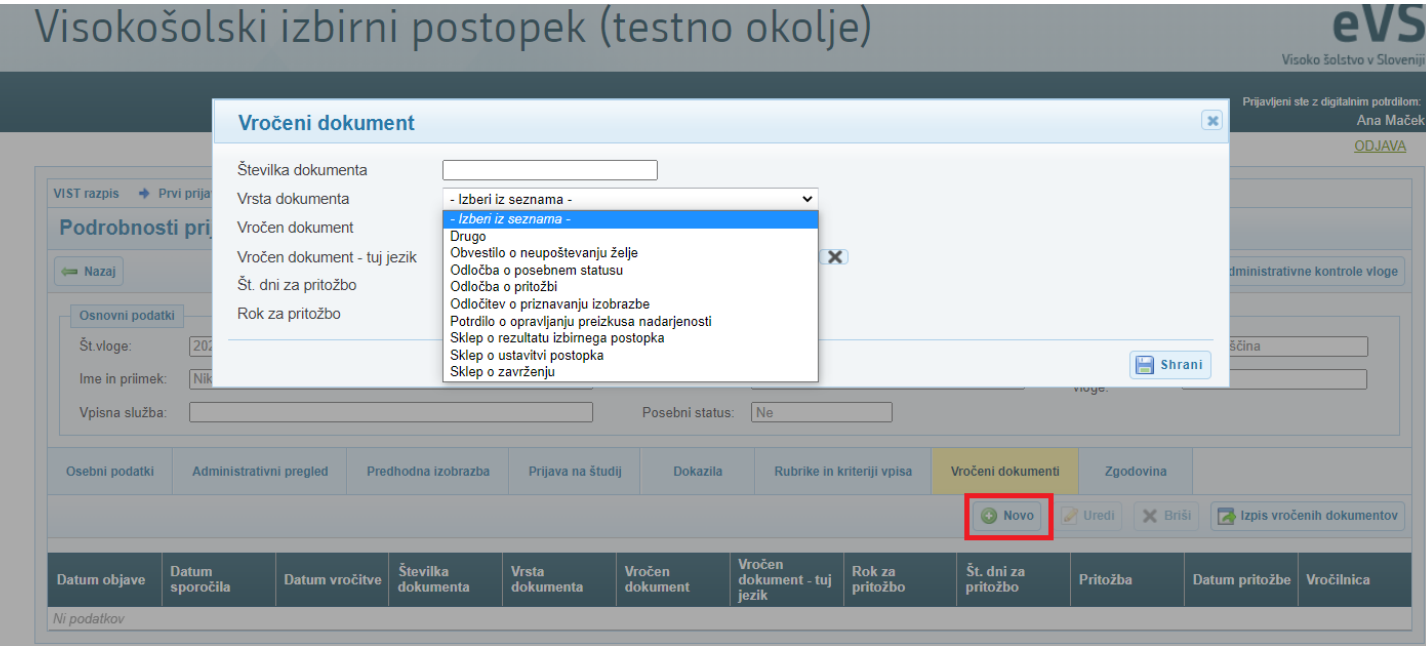

V polja vnesemo

- Številko dokumenta,
- Izberemo Vrsto dokumenta s spustnega seznama,
- Z lokalnega pomnilnika naložimo dokument, ki ga želimo vročiti,
- Vnesemo število dni za pritožbo.

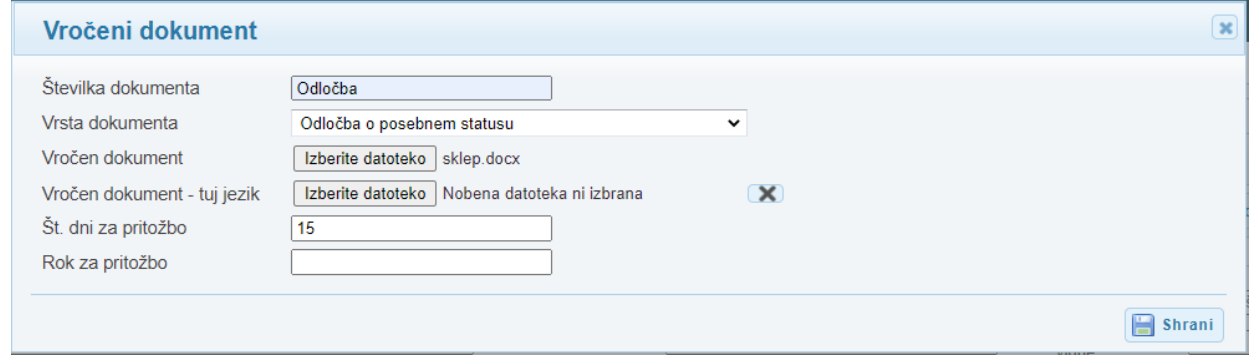

#### Kliknemo SHRANI

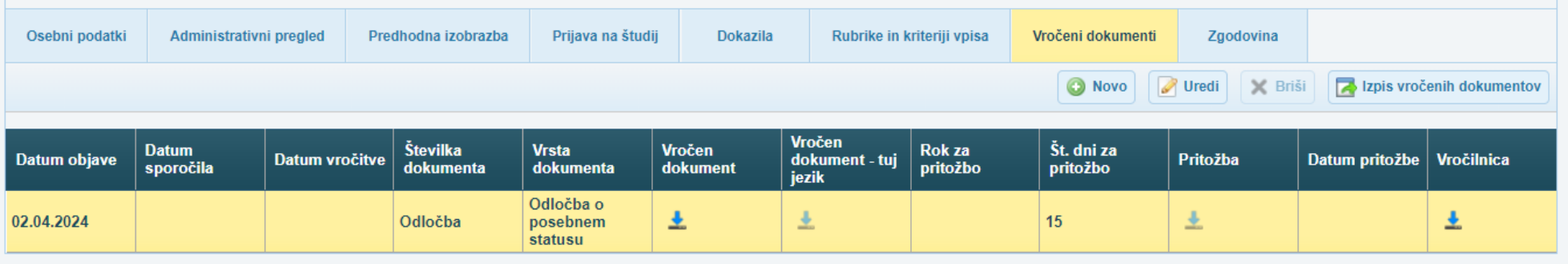

### E- pošta kandidatu ob vročenem dokumentu

Prijava za vpis številka 2024470155 - Informativno sporočilo o novem elektronsko odloženem dokumentu / Enrollment Application 2024470155 - Informatio...

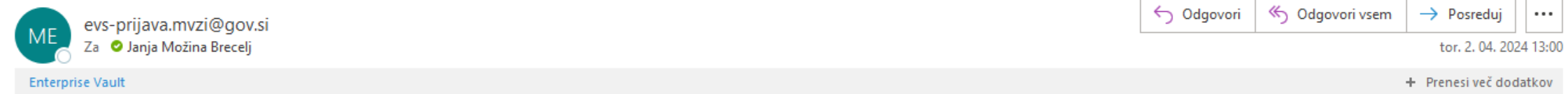

Spoštovani,

Obveščamo vas, da je v vaš predal na eVŠ portalu v zadevi prijave za vpis v visoko šolstvo dne 02.04.2024 dodan nov dokument.

Postopek prevzema dokumenta (vročitev) začnete preko vaše prijave za vpis na portalu eVŠ: https://portal.evs.gov.si/prijava/, kjer v SI-PASS izberete isti način prijave, s katerim ste oddali prijavo za vpis.

Dokument lahko prevzamete v petih (5) dneh od dneva prejema tega sporočila tako, da potrdite elektronsko vročilnico v prijavi za vpis na portalu eVŠ. Če dokumenta ne prevzamete v tem roku, se po dvanajstem odstavku 40. členu Zakona o visokem šolstvu (Uradni list RS, št. 32/12 - uradno prečiščeno besedilo, 40/12 - ZUJF, 57/12 - ZPCP-2D, 109/12, 85/14, 75/16, 61/17 - ZUPŠ, 65/17, 175/20 - ZIUOPDVE, 57/21 - odl. US, 54/22 - ZUPŠ-1, 100/22 - ZSZUN in 102/23) z dnem poteka tega roka vročitev šteje za opravljeno.

Lepo pozdravljeni.

Sporočilo je avtomatsko kreirano, zato nanj ne odgovarjajte.

#### Vročen dokument na strani prijave za vpis

Na strani kandidata se prikaže obvestilo o novem dokumentu. Preko gumba Prejeti dokumenti dostopa do strani z dokumenti.

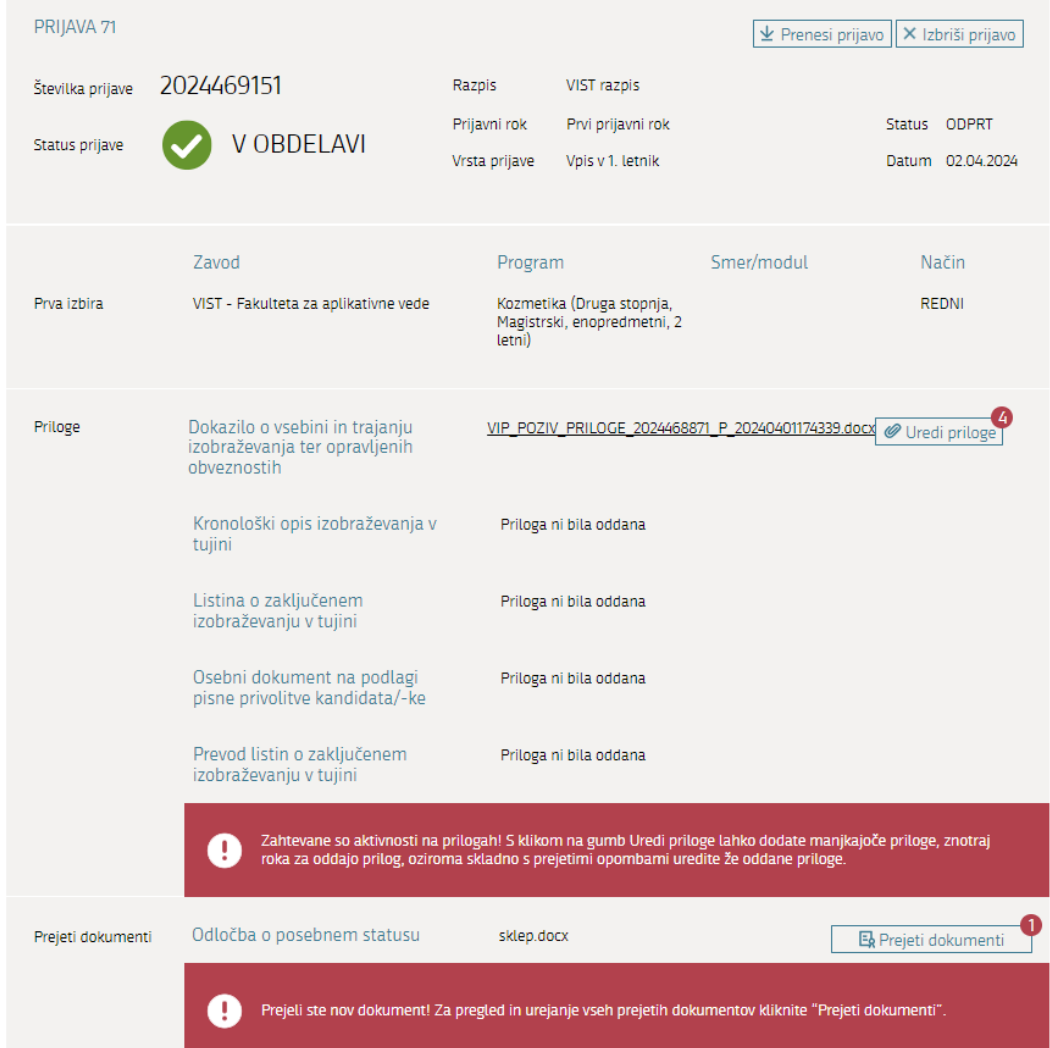

#### Stran za prevzem dokumentov na prijavi

Odpre se mu nova stran, kjer lahko prevzame dokument.

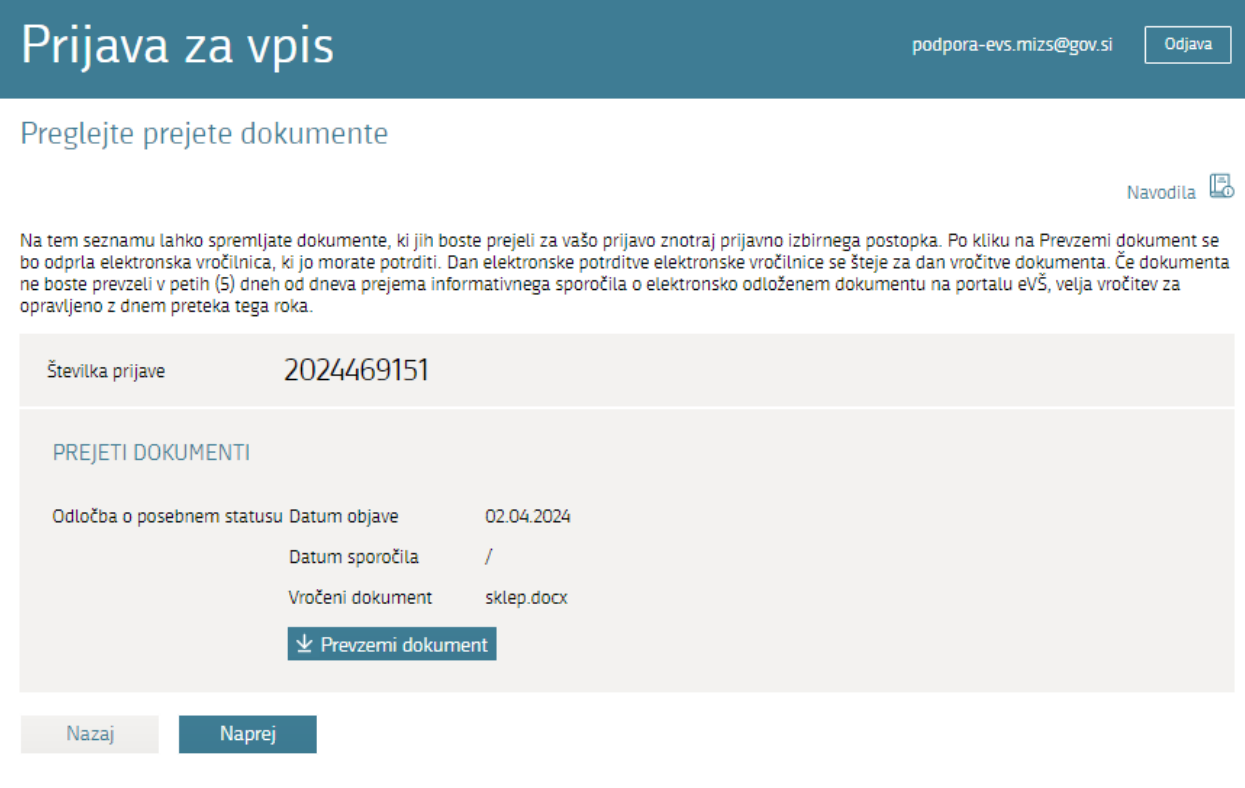

### Vročilnica

Ko klikne na Prevzemi dokument, se odpre maska za potrditev Vročilnice.

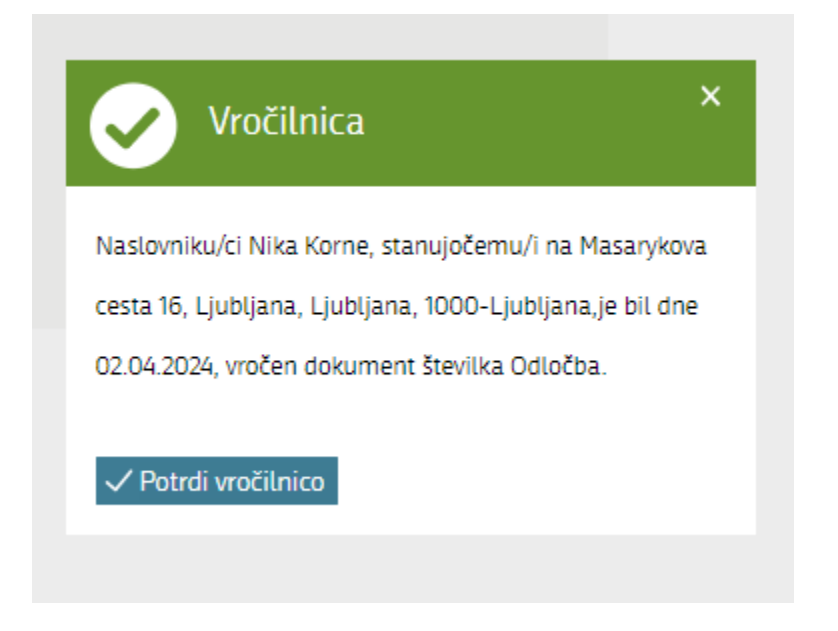

## Pregled prejetih dokumentov po vročitvi na prijavi

Po potrditvi vročilnice se dokument avtomatsko prenese kandidatu na njegovo napravo. Izračuna se rok za pritožbo. Na strani prijave se odprejo nova polja

- Poglej dokument
- Poglej vročilnico
- Vloži pritožbo

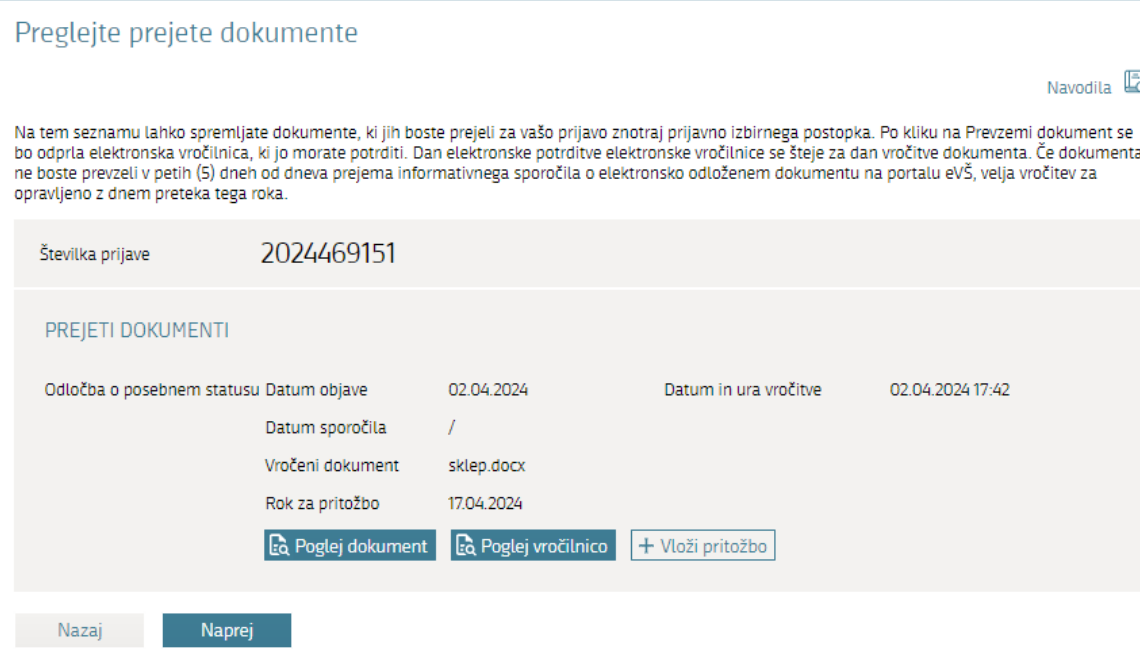

#### Pregled prejetih dokumentov po vročitvi na VIP

Podatki na strani VIP

- Dostopna je vročilnica,
- Izpiše se Datum vročitve,
- Izpiše se Rok za pritožbo.

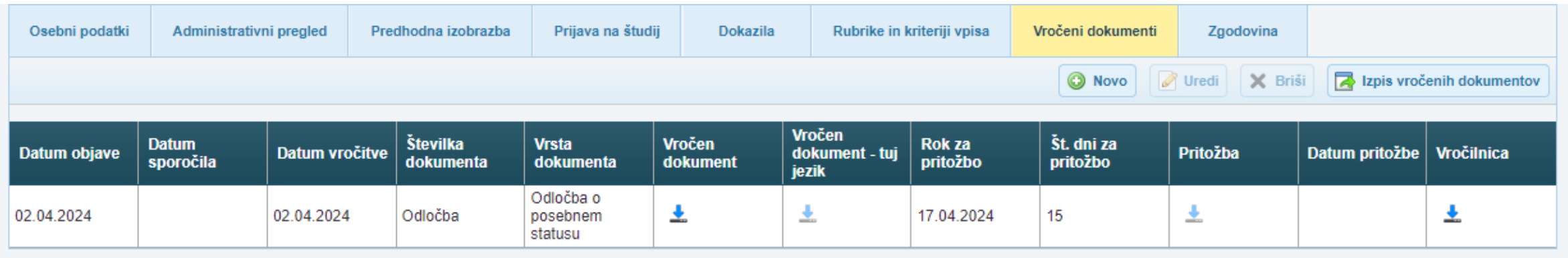

## Fikcija vročitve

- ▶ Kandidatu smo preko portala eVŠ poslali Sklep o ustavitvi postopka. Elektronska pošta o sklepu se na e-naslov kandidata uspešno poslala dne 7.3.2024.
- $\blacktriangleright$  Kandidat sklepa ni prevzel v petih dneh po datumu sporočila. Ko mine pet (5) koledarskih dni od sporočila, nastopi fikcija vročitve dokumenta.
- V prikazanem primeru je fikcija vročitve 13.3.2024.
- Rok za pritožbo je 28.3.2024. Ker je to v preteklosti, gumb Vloži pritožbo ni več viden.

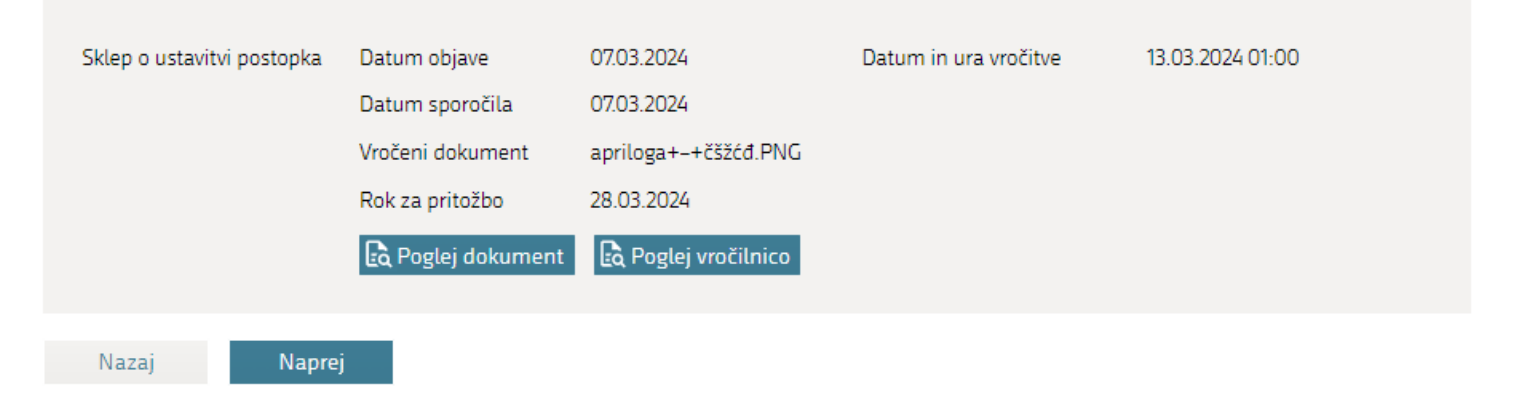

#### Fikcija vročitve - vročilnica

Kandidat dobi vročilnico, v katerem je navedeno, kdaj se je vročitev štela za opravljeno.

#### OBVESTILO O VROČITVI

Naslovniku/ci k k, stanujočemu/i na Kolodvorska cesta 1, Bled, Bled, 4260-Bled,je bil dne 13.03.2024, vročen dokument številka test.

Ker kandidat/ka dokumenta ni prevzela/a v petih dneh od dneva prejema informativnega sporočila o elektronsko odloženem dokumentu na portalu eVŠ, velja vročitev za opravljeno z dnem preteka tega roka v skladu s 40. členom Zakona o visokem šolstvu (Uradni list RS, št. 32/12 - uradno prečiščeno besedilo, 40/12 - ZJUF, 57/12 - ZPCP-2D, 109/12, 85/14, 75/16, 61/17 - ZUPŠ, 65/17, 175/20 - ZIUOPDVE, 57/21 - odl. US, 54/22 - ZUPŠ-1, 100/22 - ZSZUN in 102/23).

# Vprašanja

- 
- 
- 
- 
- 
- 
- -
-